**Программное обеспечение для таможенного оформления «Магистр ВЭД»** 

## **СПРАВОЧНО-ИНФОРМАЦИОННАЯ СИСТЕМА «МАГИСТР-ИНФОРМ»**

Руководство пользователя

**© 2007 «Сигма-Софт»**

### **ОГЛАВЛЕНИЕ**

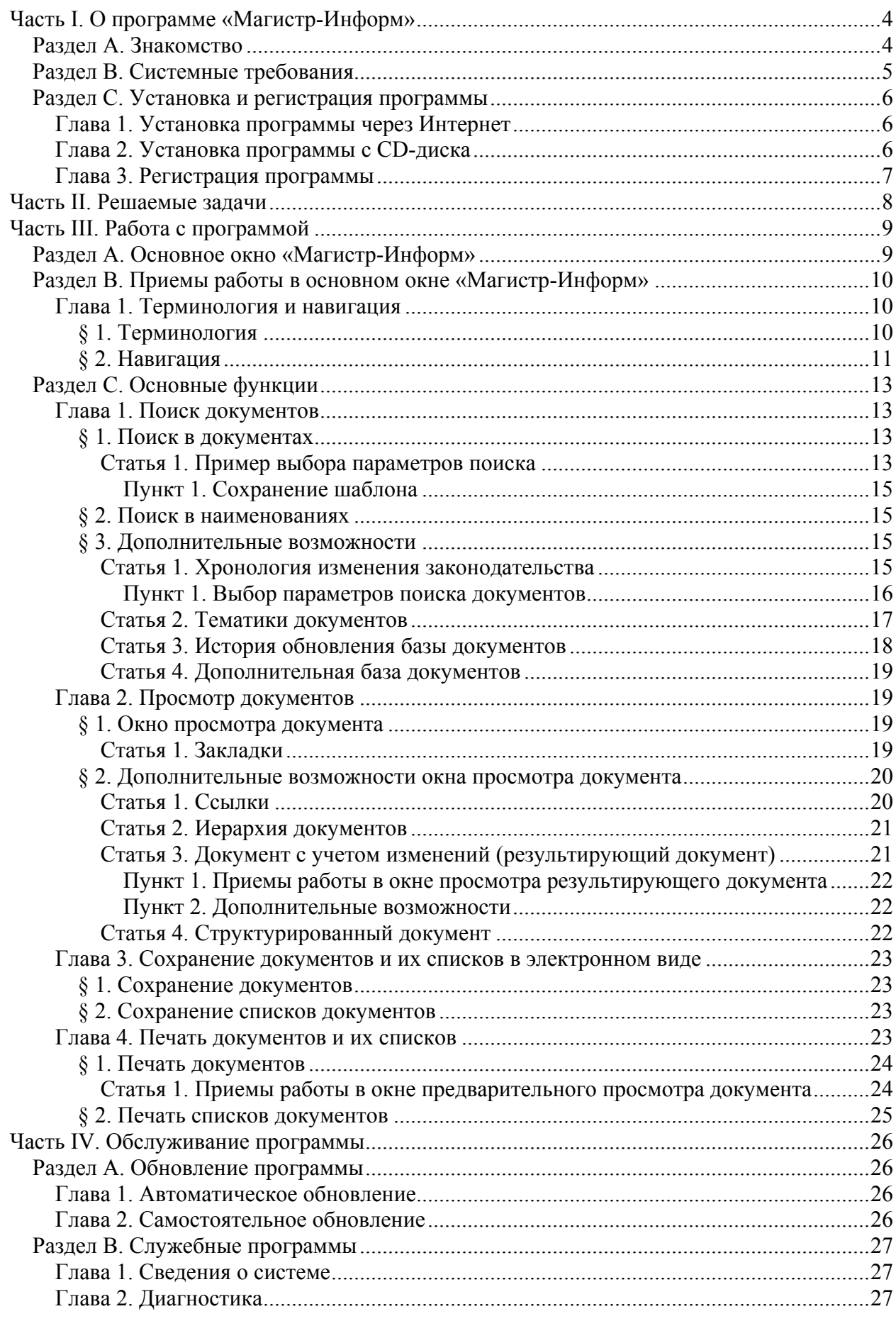

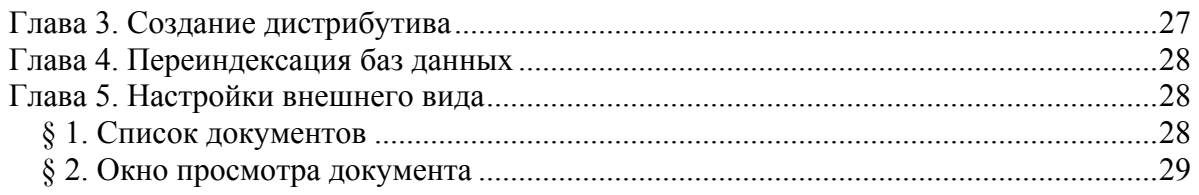

# <span id="page-3-0"></span>**Часть I. О программе «Магистр-Информ»**

## Раздел A. Знакомство

Программа «Магистр-Информ» - это справочно-информационная система, обеспечивающая быстрый и удобный доступ к текстам постоянно пополняющейся и изменяющейся директивной и нормативно-справочной информации по вопросам внешнеэкономической деятельности и таможенного законодательства Российской Федерации. «Магистр-Информ» может быть включен в программный комплекс «Магистр ВЭД» [1](#page-3-1) или использоваться автономно.

При разработке программы «Магистр-Информ» ставилась цель сделать ее не только простой и эффективной, но и удобной в использовании. Вот основные качества программы:

**Простота и наглядность.** От пользователей программы не требуется специальной компьютерной подготовки, настолько понятна программа. Однако и специалист найдет для себя множество разнообразных функций, позволяющих оптимизировать программу под свои требования.

**Удобство и комфорт в работе.** Информационные подсказки, наличие клавиш для быстрого вызова отдельных функций помогут быстро сориентироваться и выбрать оптимальный путь решения задачи. Все данные, необходимые для работы, всегда доступны и находятся под рукой.

 $\overline{a}$ 

<span id="page-3-1"></span><sup>&</sup>lt;sup>1</sup> МАГИСТР ВЭД – программный комплекс для декларантов и таможенных брокеров, включающий:

<sup>-</sup> МАГИСТР-ДЕКЛАРАНТ (АРМ декларанта/таможенного брокера)

<sup>-</sup> МАГИСТР-ЭКСПЕРТ (таможенные справки по товарам)

<sup>-</sup> МАГИСТР-ИНФОРМ (полное законодательство по ВЭД)

<sup>-</sup> МАГИСТР ОТЧЕТОВ (отчетность таможенного брокера перед таможенными органами)

<sup>-</sup> МАГИСТР-БУХГАЛТЕР (бухгалтерия таможенного брокера)

<sup>-</sup> МАГИСТР-КОНТРОЛЬ (проверка ГТД на соответствие правилам оформления)

## <span id="page-4-0"></span>Раздел B. Системные требования

Конфигурация необходимого оборудования для «Магистр-Информ» - общая для всех программ семейства «МАГИСТР ВЭД».

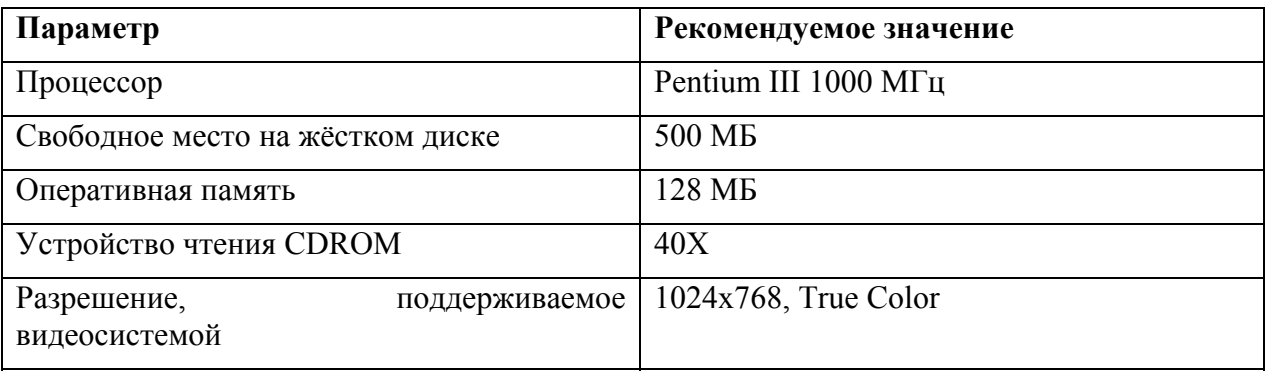

Рекомендуется иметь на рабочем месте доступ к Интернету на скорости не менее 24 Кб, позволяющий доставлять и проводить обновления в автоматическом режиме.

Программа способна работать с любыми сетевыми клиентами и на любых типах файловых систем, поддерживаемыми операционной системой Microsoft Windows.

## <span id="page-5-0"></span>Раздел C. Установка и регистрация программы

## Глава 1. Установка программы через Интернет

Для получения установочного комплекта файлов программы необходимо обратиться на web - сервер фирмы «Сигма-Софт» по адресу: [www.sigma-soft.ru](http://www.sigma-soft.ru/)

Для установки программы потребуется выполнить следующие шаги:

- По ссылке «Установка» перейдите на страницу выбора программы для установки. На этой странице выберите «Программный комплекс «Магистр ВЭД» - Магистр-Информ».
- Загрузите в пустой раздел перечисленные в таблице файлы. Для загрузки файла установите указатель мыши на файл, нажмите правую кнопку мыши и выберите пункт меню «Сохранить объект как...» («Save link as...»).
- Запустите программу Setup.exe и далее установка будет проходить в обычном порядке.

После установки программа находится в демонстрационном<sup>[2](#page-5-1)</sup> режиме. Для перевода программы в рабочий режим ее необходимо зарегистрировать.

### Глава 2. Установка программы с CD-диска

При установке программы с CD - диска необходимо вставить диск в дисковод и дождаться его автоматической загрузки. При автоматической загрузке CD диска будет загружена программа просмотра содержимого CD диска и открыто выбора программного продукта.

Далее потребуется выполнить следующие шаги:

 $\overline{a}$ 

- Подведите указатель курсора мыши к наименованию программы «Магистр-Информ» (курсор приобретет форму «ручки») и щелкните левой клавишей мыши по наименованию программы;
- **•** В открывшемся окне щелкните левой клавишей мыши по кнопке «Выполнить установку». Если Вы хотите более детально ознакомиться с программой перед установкой, то щелкните левой клавишей мыши по строчке «Руководство пользователя» и программой будет открыто окно с инструкцией по программе.
- Выполните все действия Мастера установки программы. Мастер установки задаст все необходимые вопросы, определит параметры установки и подберет оптимальный способ размещения данных.
- Нажмите кнопку «Готово» на последнем шаге работы Мастера для завершения установки программы.

В случае если автоматической загрузки CD-диска не произошло, необходимо перейти на данный диск и затем приступить к установке программы одним из следующих способов:

 Найти в корневом каталоге CD-диска файл VIEW.EXE и запустить его на выполнение;

<span id="page-5-1"></span><sup>2</sup> Демонстрационные версии программ, предлагаемых Вашему вниманию, являются нормальными установочными комплектами с заблокированными до приобретения возможностями выполнения некоторых операций. Вы можете проводить обновления демонстрационных версий. После приобретения программы и ее регистрации все Ваши наработки за время функционирования программы в демонстрационном режиме сохраняются.

<span id="page-6-0"></span> Найти в каталоге CD-диска директорию Install, далее найти директорию SYS32, открыть эту директорию и запустить на выполнение файл Setup.exe

Далее установка выполняется тем же порядком, что и при автоматической загрузке CD-диска.

## Глава 3. Регистрация программы

Регистрация программы необходима для получения полного доступа ко всем функциям программы. Для регистрации программы необходимо обратиться в фирму «Сигма-Софт» и получить Код активации программы.

Получить подробную информацию о «Сигма-Софт» можно на нашем сайте по адресу [http://www.sigma-soft.ru](http://www.sigma-soft.ru/) либо в группе сопровождения программных продуктов по многоканальному телефону +7 (812) 327-0444 ежедневно по рабочим дням с 9 до 20 часов.

# <span id="page-7-0"></span>**Часть II. Решаемые задачи**

Программа «Магистр-Информ» предназначена для решения следующих задач:

- Оперативно находить необходимую информацию, используя любые виды поиска и их комбинации:
	- o по наименованию документа или его части;
	- o по полному или частично известному номеру документа;
	- o по наименованию государственного органа, выпустившего документ;
	- o по типу документа;
	- o по дате принятия документа или дате вступления в силу;
	- o по тематике документа;
	- o по набору ключевых слов, характеризующих документ;
	- o по словам или сочетаниям слов, содержащихся в тексте документа.
- Открывать документ с учетом изменений на любую заданную дату.
- Получать необходимые документы или выписки из них в электронном или бумажном виде.
- Прослеживать взаимосвязи и взаимовлияние документов, графически представлять иерархию документов.
- Сохранять для последующего использования любые заданные наборы условий поиска (шаблоны).
- Рассматривать одновременно любое количество документов.
- Собирать в единый документ структурированные документы, включающие отдельные разделы, приложения и т.п.
- Готовить подборки документов, распечатывать их списки.

# <span id="page-8-0"></span>**Часть III. Работа с программой**

## Раздел A. Основное окно «Магистр-Информ»

После запуска программы на экране появляется окно «Справочно-информационная система «Магистр-Информ».

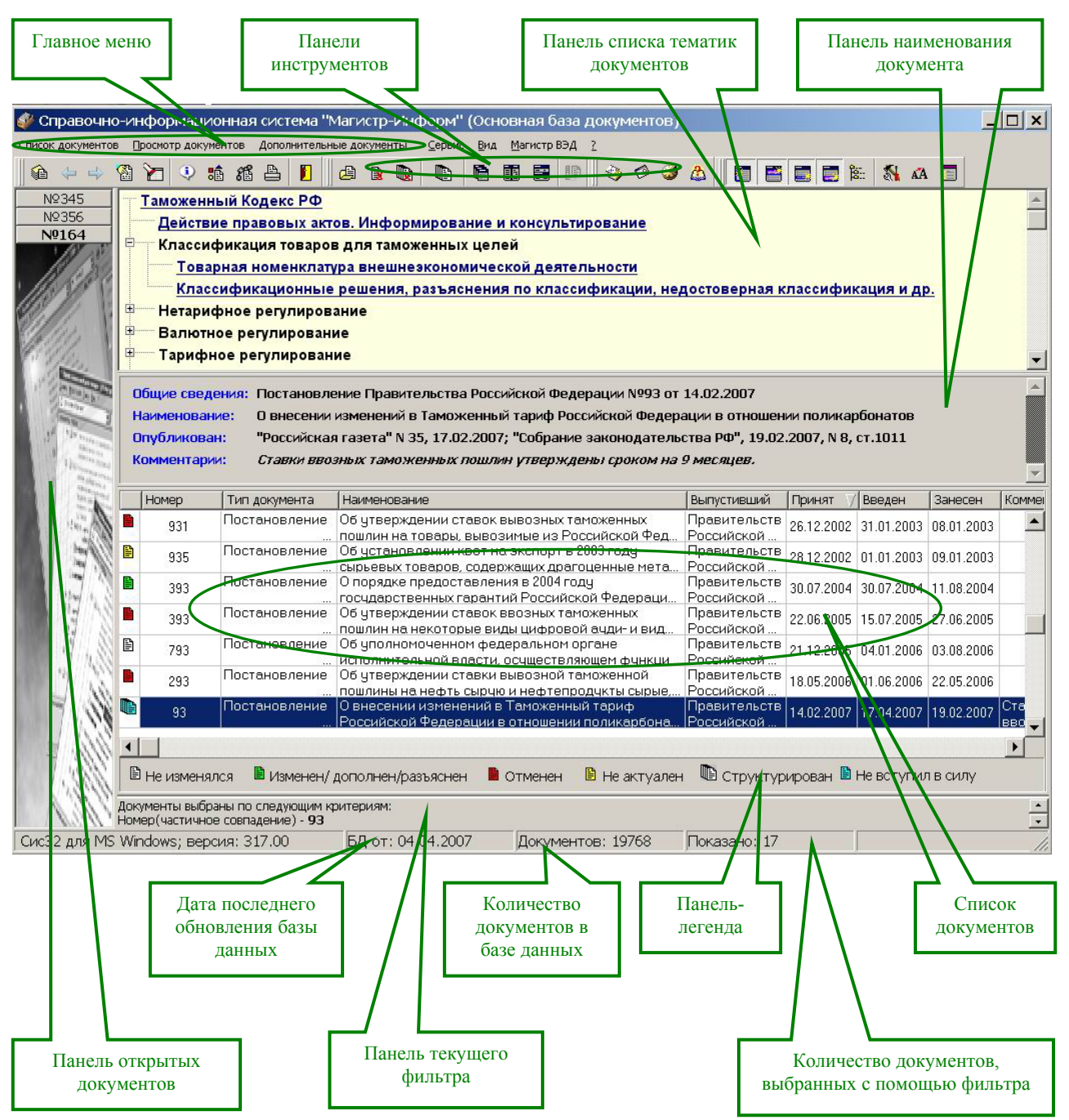

## <span id="page-9-0"></span>Раздел B. Приемы работы в основном окне «Магистр-Информ»

## Глава 1. Терминология и навигация

#### § 1. Терминология

*Список документов -* перечень документов базы данных директивной и нормативно-справочной информации по вопросам внешнеэкономической деятельности и таможенного законодательства.

*Панель-легенда* – информация о состоянии документа (изменения или отмена действия документа, наличие разделов).

*Панель текущего фильтра* – список критериев для поиска документов, заданных при осуществлении операции "Поиск в документах". Количество отобранных по этим критериям документов, общее число документов в базе и дата последнего обновления базы данных показаны ниже панели текущего фильтра.

*Панель открытых документов* – панель, которая содержит номера всех открытых документов.

*Панели инструментов* – панели, на которых сгруппированы кнопки управления программой. Все кнопки снабжены всплывающими подсказками.

*Панель наименования документов* – на этой панели отображается информация о выделенном в списке документе – номер, тип, полное наименование документа, наименование государственного органа, выпустившего документ. Дополнительно на этой панели могут отражаться комментарии к документу и сведения о публикации (при их наличии).

*Панель списка тематик документов* – на этой панели в виде «дерева» отображаются тематики, по принадлежности к которым классифицируются документы базы данных.

В дальнейшем мы будем использовать еще и следующие термины:

*Открыть документ* – вызвать документ из базы данных для работы с ним.

*Закрыть документ* – прекратить работу с документом.

*Свернуть документ* – убрать с экрана окно просмотра документа. Номер этого документа будет отображаться на панели открытых документов.

*Собрать документ* – собрать все разделы документа в один документ (для структурированных документов).

*Структурированный документ* – документ, состоящий из нескольких разделов, приложений и т.п.

*Документ не актуален* - документ, который не был отменен или признан утратившим силу, но либо срок его действия истек, либо этот документ фактически не действует в связи с изменениями в таможенном законодательстве РФ.

*Текущий список документов* – полный список документов в базе или список, ограниченный заданными критериями поиска (наложен фильтр).

*Фильтр* – совокупность выбранных критериев поиска.

<span id="page-10-0"></span>*Шаблон* – заданный набор параметров поиска, сохраненный для дальнейшей работы.

*Документ с учетом изменений (результирующий документ)* – документ, сформированный с учетом всех изменений, дополнений и разъяснений на выбранную дату. [3](#page-10-1)

*Связанные документы* – документы, на которые влияет выбранный документ, и документы, влияющие на него.

*Ссылки* – связь с другими документами.

*Флажок –* задание режима выполнения команды. Флажок может находиться в двух состояниях – установленном (имеется галочка) или снятом (галочка отсутствует). Если флажок установлен, то при выполнении команды будет происходить то, что указано в надписи рядом с квадратиком. Смена состояния флажка производится щелчком мыши или клавишей пробел.

√ Искать только в действующих документах

*Переключатель* – перечень нескольких вариантов, из которых выбирается единственный. Этот вариант определяется положением переключателя. Текущее положение переключателя отмечается точкой. Установка переключателя в требуемое положение производится щелчком мыши или клавишей пробел.

#### $C''M''$   $C''M''''$

*Быстрые клавиши* – клавиши или комбинации клавиш клавиатуры, осуществляющие быстрое выполнение действий. Быстрые клавиши указаны рядом с пунктами меню, во всплывающих подсказках и на ярлычках к кнопкам.

*Счетчик* - поле ввода, в котором значение можно набрать на клавиатуре или выставить щелчками мыши по кнопкам счетчика.

2003

*Выпадающий список* - набор элементов, из которых выбирается единственный. Именно он и оказывается видимым. Для выбора другого элемента нужно щелкнуть мышью по кнопке-стрелке в правой части списка, в результате чего список раскроется, а затем - по элементу. Возможно, придется использовать приемы прокрутки. Допускается искать элемент по первой букве.

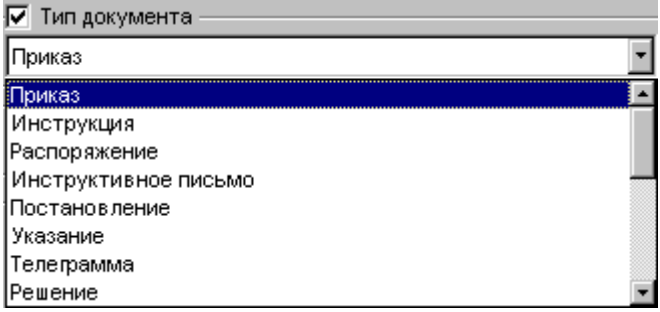

#### § 2. Навигация

 $\overline{a}$ 

**Навигация по таблице со списком документов может осуществляться с помощью клавиш** управления курсором либо клавиш <PageUp>/<PageDown>.

<span id="page-10-1"></span><sup>3</sup> Эта операция недоступна для документов, преобразованных из текстового формата. Соответствующие этим документам строки текущего списка выделены серым цветом.

**Навигация по таблице со списком документов с помощью мыши** осуществляется следующим образом:

- воспользуйтесь мышью для изменения ширины колонок таблицы;
- щелкните мышью по нужной строке таблицы, чтобы перенести на нее позицию выбора;
- для вертикальной прокрутки пользуйтесь полосой прокрутки в правой части окна. Если используемая модель мыши имеет колесико, подкручивайте колесико для вертикальной прокрутки.
- щелкните мышью по наименованию колонки таблицы для сортировки списка документов по убыванию. Повторный щелчок мыши приводит к сортировке по возрастанию.
- дважды щелкните мышью на соответствующей строке таблицы для того, чтобы открыть нужный документ. Открыть ранее открытый, и затем свернутый документ можно, щелкнув мышью по номеру документа на панели открытых документов.
- для вызова контекстного меню воспользуйтесь правой клавишей мыши.

## <span id="page-12-0"></span>Раздел C. Основные функции

## Глава 1. Поиск документов

Как уже упоминалось ранее, программа «Магистр-Информ» предоставляет своим пользователям широкий диапазон видов и комбинаций поиска информации по вопросам внешнеэкономической деятельности и таможенного законодательства Российской Федерации.

#### § 1. Поиск в документах

Для того чтобы найти нужный документ, потребуется выполнить следующие шаги:

- находясь в основном окне программы, выберите пункт главного меню «Список документов – Поиск – В документах» (на клавиатуре – сочетание клавиш Ctrl и  $F)$ ;
- в открывшемся окне задайте необходимые параметры поиска;
- **нажмите кнопку «Искать» для начала поиска.**

По завершении поиска программа сообщит о количестве найденных по указанным критериям документов (при их наличии) и предложит открыть список этих документов. При положительном ответе на запрос программы в основном окне «Магистр-Информ» будут показаны только выбранные по условиям поиска документы.

#### **Статья 1. Пример выбора параметров поиска**

Окно поиска выглядит следующим образом:

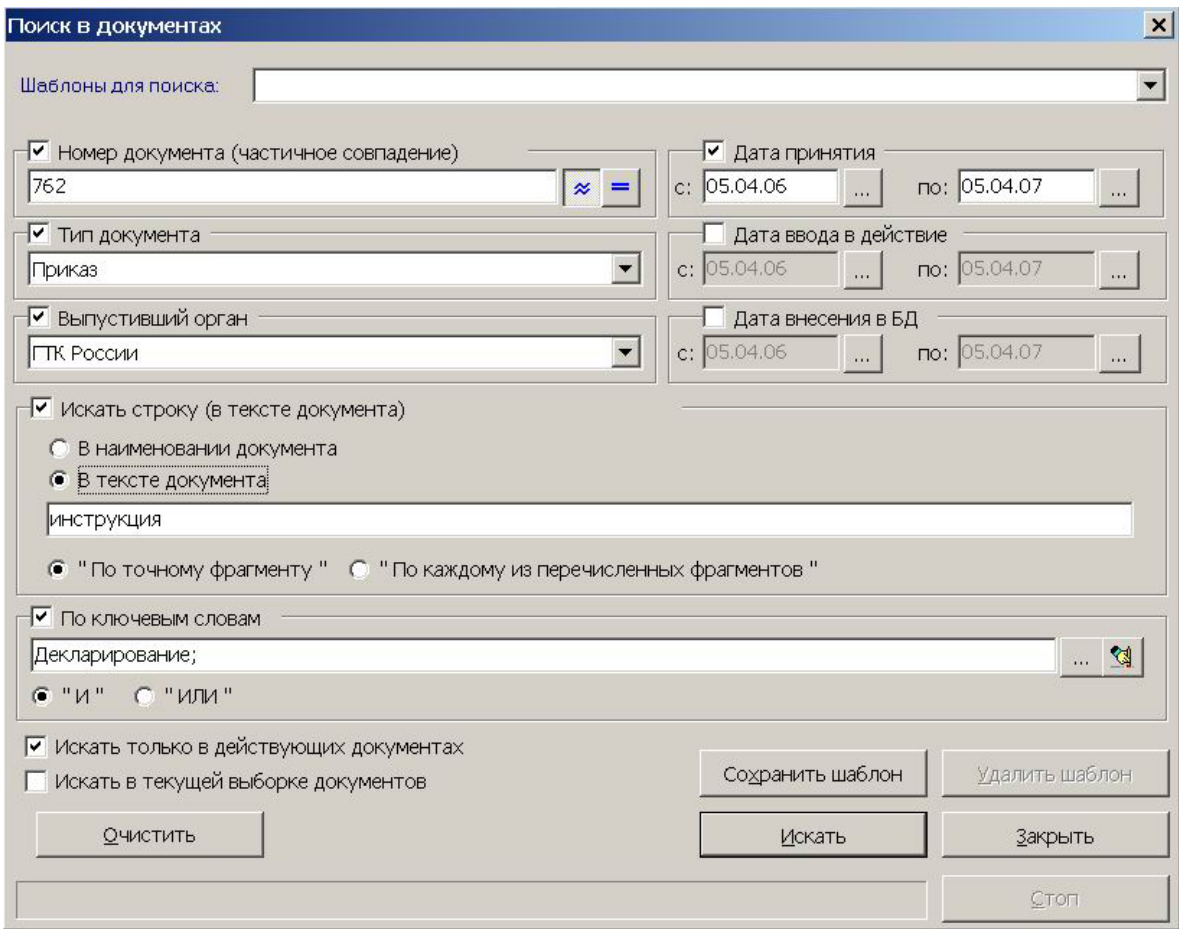

Для того чтобы получить доступ к выбору значений параметров необходимо сначала установить флажок рядом с наименованием этого параметра.

**Номер документа.** Наберите на клавиатуре номер искомого документа. Затем с помощью кнопок справа от поля выберите поиск по частичному или полному совпадению с заданным номером. Если точный номер документа неизвестен, целесообразно использовать поиск по частичному совпадению. Список полученных документов будет значительно больше, чем при точном совпадении, но зато будет охватывать все возможные варианты вхождения заданного фрагмента номера в полный номер документа.

**Тип документа.** Выберите из выпадающего списка один из предложенных типов документа. Для удобства работы в программе реализован быстрый переход к нужным словам по первой букве. Введите с клавиатуры первую букву слова, и программа выделит в списке первый документ, начинающийся с этой буквы, причем для этого необязательно открывать сам список.

**Выпустивший орган.** Наименование государственного органа, принявшего документ, выбирается из выпадающего списка аналогично типу документа.

**Искать строку.** Введите с клавиатуры один или несколько фрагментов текста, по которым программа будет осуществлять поиск. Фрагменты текста разделяются пробелом. Используя переключатели выше и ниже поля, задайте режимы поиска:

- в наименовании или тексте документа;
- по точному фрагменту текста. При выборе этого режима программа найдет все документы, в которых есть полное совпадение с указанным фрагментом.
- по каждому из перечисленных фрагментов. Программа покажет список документов, в каждом из которых есть совпадение со всеми перечисленными фрагментами, причем эти фрагменты могут находиться в различных местах документа по отдельности. Обратите внимание, что можно расширить список найденных вариантов, задавая в качестве фрагмента часть слова. Например, если задать для поиска фрагмент "**таможен**", то программа покажет все документы, где встречается "**таможен**ный", "**таможен**ного" и т.д.

**По ключевым словам.** Ключевые слова, характеризующие документ, выбираются из выпадающего списка, в котором они расположены в алфавитном порядке. Для перемещения по списку используйте полосу прокрутки или нажмите клавишу по первой букве ключевого слова. Выбор ключевого слова осуществляется установкой флажка рядом с ключевым словом. Открыть список ключевых слов и очистить поле выбора можно с помощью кнопок справа от поля. Поиск по этому параметру осуществляется в двух режимах:

- режим «И» поиск документов, которые характеризуются всеми заданными ключевыми словами одновременно;
- режим «ИЛИ» поиск документов, которые характеризуются заданными ключевыми словами в любом их сочетании.

**Искать только в действующих документах.** При установке этого флажка поиск по заданным Вами критериям будет проводиться только среди действующих на настоящий момент документов.

**Искать в текущей выборке документов.** При установке этого флажка поиск по заданным Вами критериям будет проводиться не во всей базе данных документов, а в текущем списке документов, ранее уже отобранных по заданным Вами критериям.

В программе «Магистр-Информ» результаты поиска в документах, т.е. списки документов, отобранных по заданным Вами критериям, сохраняются в истории. Выбрать нужный список можно с помощью пункта главного меню «Список документов – Показать <span id="page-14-0"></span>предыдущий список (Показать следующий список)» либо с помощью кнопок-стрелок панели инструментов.

**Дата принятия (ввода в действия, внесения в БД).** Начало и конец периода, в котором будет происходить поиск нужной даты, выбираются для перечисленных дат общим образом. Справа от каждого поля выбора дат располагается кнопка, при нажатии на которую открывается календарь. Для перемещения по календарю используйте расположенные под ним кнопки.

#### **Пункт 1. Сохранение шаблона**

В программе «Магистр-Информ» предусмотрена возможность сохранения данного набора параметров поиска (шаблона), что позволяет в дальнейшем легко вернуться к сохраненному набору. Для этого нажмите на кнопку «Сохранить шаблон», после чего программа предложит ввести имя шаблона. Использовать данный шаблон для дальнейшей работы можно, выбрав имя шаблона в строке «Шаблоны для поиска» в верхней части окна. Удалить выбранный в данный момент шаблон можно с помощью кнопки «Удалить шаблон».

#### § 2. Поиск в наименованиях

Эта операция обеспечивает поиск документа в текущем списке документов основного окна, при этом список может как полным (доступны все находящиеся в системе документы), так и ограниченным теми критериями, которые были заданы в режиме «Поиск в документах».

Поиск в наименованиях целесообразно применять, когда рассматриваемый список слишком велик для обзора, и перемещение по нему вручную в поисках требуемого наименования может потребовать значительного времени.

Для нахождения искомого документа потребуется выполнить следующие шаги:

- выберите пункт главного меню «Список документов Поиск В наименованиях»;
- в открывшемся окне введите искомый фрагмент наименования документа и задайте необходимые параметры поиска;
- нажмите кнопку «Найти далее» для начала поиска. Программа выделит в списке первый документ, который будет удовлетворять условиям поиска. Для продолжения поиска нажмите кнопку «Найти далее» еще раз и программа будет последовательно перемещать позицию выбора на документы, наименования которых удовлетворяют искомому фрагменту.

#### § 3. Дополнительные возможности

#### **Статья 1. Хронология изменения законодательства**

Как упоминалось ранее, директивная и нормативно-справочная информация по вопросам внешнеэкономической деятельности и таможенного законодательства Российской Федерации постоянно пополняется и изменяется.

Программа «Магистр-Информ» предоставляет своим пользователям возможность оперативно получать информацию о таких изменениях в таможенном законодательстве, как вступление в силу и завершение действия документов по таможенному делу, наглядно увидеть хронологию изменения законодательства и найти необходимые документы по календарю событий.

Хронология изменения законодательства отображается в основном окне «Магистр-Информ» в виде дополнительной панели, выделенной рамкой синего цвета. Управлять наличием или отсутствием этой панели в основном окне программы можно через пункт главного меню «Сервис – Хронология изменения законодательства» либо с помощью

<span id="page-15-0"></span>соответствующей кнопки панели инструментов. Вернуться в основное окно «Магистр-Информ» можно также щелкнув по кнопке  $\times$  в правом верхнем углу панели «Хронология изменения законодательства».

Панель хронологии изменений в основном окне программы выглядит следующим образом:

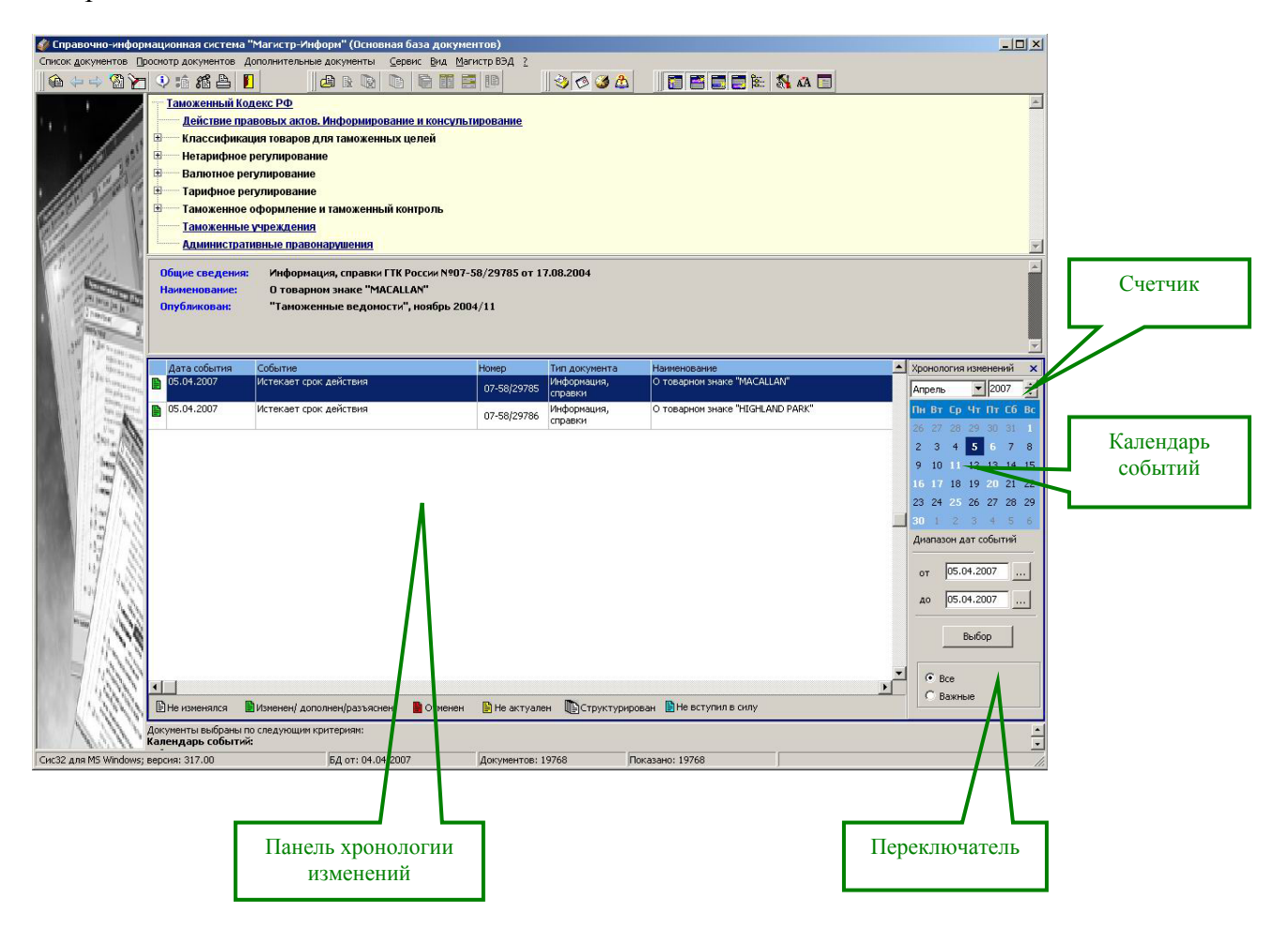

#### **Пункт 1. Выбор параметров поиска документов**

**Выбор даты** осуществляется следующим образом:

- *месяц* выбирается из выпадающего списка, расположенного над календарем событий;
- *год* выбирается с помощью счетчика, в котором значение можно набрать на клавиатуре или выставить щелчками мыши по кнопкам счетчика;
- *календарное число* выбирается щелчком левой клавишей мыши по требуемому числу в календаре событий.

#### **Выбор диапазона дат событий** осуществляется следующим образом:

 выберите начало и конец периода, в котором будет происходить поиск документов. Для этого щелкните левой клавишей мыши по кнопке расположенной справа от поля выбора дат. При нажатии на эту кнопку открывается календарь, для перемещения по которому используйте расположенные под ним кнопки.

 нажмите кнопку «Выбор» и в центре окна будет отображен список документов, вступивших в силу и завершивших свое действие в указанный период.

<span id="page-16-0"></span>**Переключатель.** Положение переключателя определяет, какие именно документы будут отобраны в список. При первом открытии окна переключатель по умолчанию находится в положении «Все». В том случае, если Вы установите переключатель в положение «Важные», в списке будут отображены наиболее значимые документы по таможенному делу, затрагивающие права и обязанности участников ВЭД (законодательные акты Президента, Правительства, нормативные таможенные акты и др.).

Список документов, отображаемых в центре окна, формируется программой «Магистр-Информ» автоматически после изменения какого-либо параметра.

Просмотреть полный текст документа Вы можете, переместив позицию выбора на соответствующую строку в списке документов и дважды щелкнув левой клавишей мыши.

#### **Статья 2. Тематики документов**

 $\overline{a}$ 

В программе «Магистр-Информ» база директивных и нормативно-справочных документов классифицируется по принадлежности к определенным тематикам. Таким образом, Вы можете легко и быстро выбрать из полной базы данных в текущий список документы по какой-либо интересующей Вас тематике.

При первом запуске «Магистр-Информ» панель списка тематик документов, на которой тематики отображаются в виде «дерева», по умолчанию присутствует в основном окне программы<sup>[4](#page-16-1)</sup>. В дальнейшем управлять наличием либо отсутствием этой панели можно через пункт главного меню «Вид – Показать список тематик (Убрать список тематик)», либо с помощью кнопки  $\frac{1}{B}$  панели инструментов.

Для удобства навигации по «дереву» критерии отбора документов объединены в разделы по таможенной тематике. Двойной щелчок мышью на разделе открывает его содержимое, позволяя уточнить критерии отбора в списке подчиненных ссылок. Щелчок мышью по ссылке отбирает в текущий список документы по заданной тематике.

<span id="page-16-1"></span><sup>4</sup> Панель списка тематик документов может заменяться панелью списка версий программы. Подробное описание дано в разделе «История обновления базы документов».

#### <span id="page-17-0"></span>**Статья 3. История обновления базы документов**

История обновления базы документов отображается в основном окне в виде панели Списка версий и позволяет легко и быстро отобрать документы по дате их занесения в базу данных программы «Магистр-Информ».

Панель Списка версий выглядит в основном окне программы следующим образом:

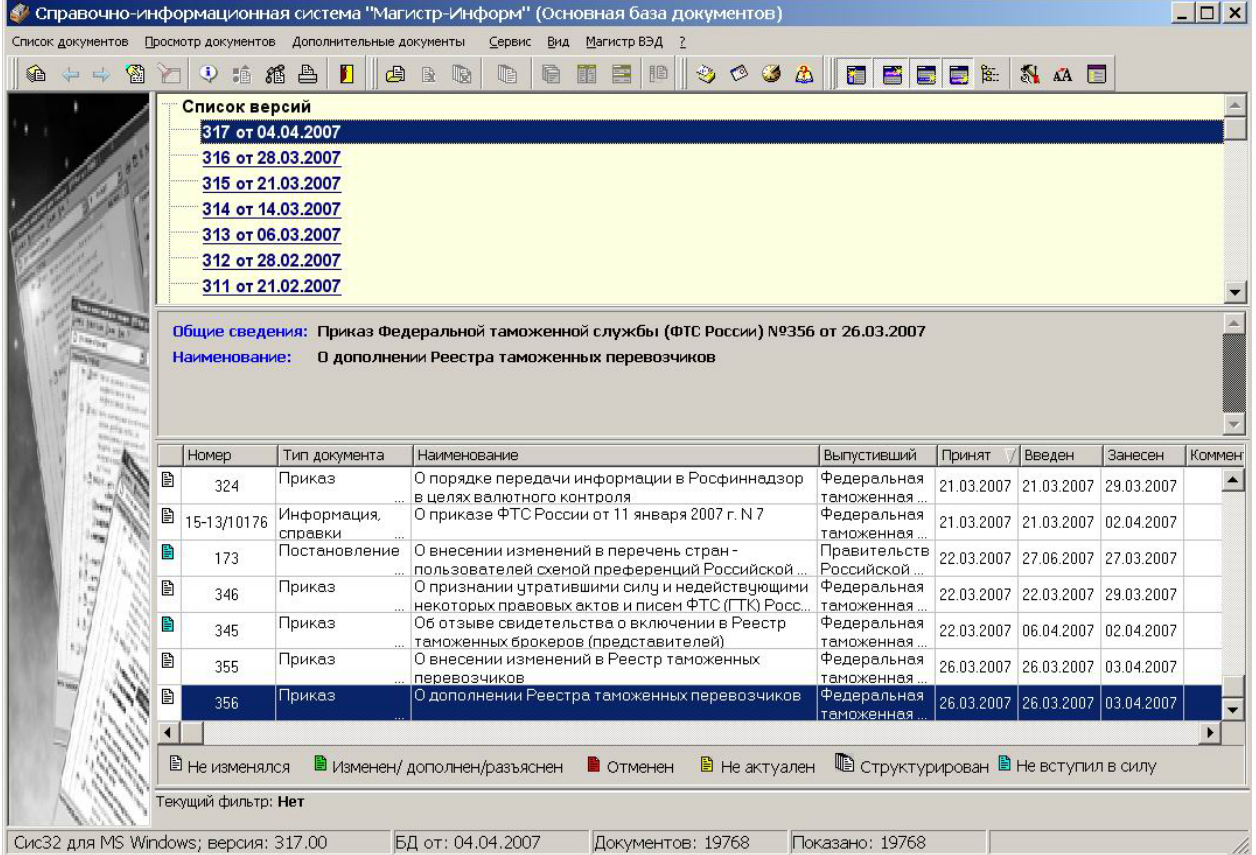

Для того чтобы отобрать из полной базы данных в текущий список документы, которые были внесены в интересующий Вас период, потребуется выполнить следующее:

Находясь в основном окне программы, выберите пункт меню «Сервис -

История обновления базы документов» либо воспользуйтесь кнопкой панели инструментов, после чего на месте панели Списка тематик документов появится панель Списка версий.

Обратите внимание, что если Вы уже работали с панелью Списка версий, а затем вышли из программы, то при следующем запуске «Магистр-Информ» в основном окне программы будет панель Списка версий, а не панель Списка тематик документов. В дальнейшем управлять наличием либо отсутствием этих панелей можно через пункт главного меню «Вид - Показать список тематик (Убрать список тематик)», либо с помощью кнопки В панели инструментов.

Переход между панелью Списка тематик и Списка версий осуществляется через пункт главного меню «Сервис – Список тематик (История обновления базы документов)».

> Выбрав требуемую версию программы, щелкните левой клавишей мыши по соответствующей строке, после чего в текущем списке автоматически будут

отображены документы, внесенные в базу данных в период между выбранной Вами версией программы и предшествующей ей.

#### <span id="page-18-0"></span>**Статья 4. Дополнительная база документов**

Дополнительная база документов в настоящее время содержит Пояснения к ТН ВЭД России 2002 года.

Переход от одной базы документов к другой доступен через пункт главного меню основного окна программы «Дополнительные документы - Основная база документов (Дополнительная база документов)».

### Глава 2. Просмотр документов

Открыть документ для просмотра из основного окна программы можно следующими способами:

- выбрав пункт главного меню «Просмотр документов Открыть документ из списка»;
- с помощью кнопки панели инструментов  $\mathbb{G}$ :
- двойным щелчком мыши по соответствующей строке списка документов;
- щелчком мыши по номеру документа на панели открытых документов в том случае, если документ был ранее открыт, а затем свернут.

#### § 1. Окно просмотра документа

Окно просмотра документа выглядит следующим образом:

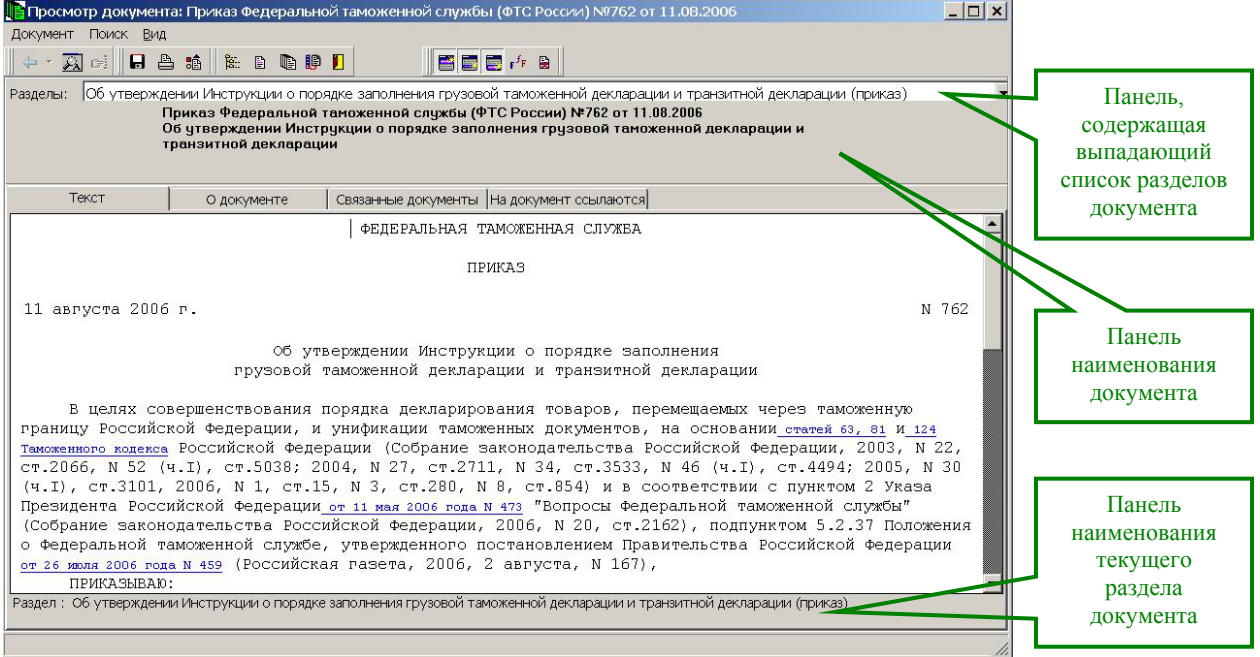

Обратите внимание, что в случае, если открыто несколько документов, можно выбрать удобный вариант расположения окон просмотра этих документов на экране: каскадом, справа налево или сверху вниз. Эта операция доступна через пункт «Просмотр документов – Расположить окна просмотра….» главного меню основного окна программы «Магистр-Информ».

#### **Статья 1. Закладки**

**Текст** – отображает текст документа.

<span id="page-19-0"></span>**О документе** - содержит полное и краткое наименование документа; информацию о публикации; тип документа; наименование государственного органа, выпустившего документ; номер документа; дату принятия документа, срок его действия, дату внесения в базу данных и дату последнего изменения документа.

Если порядок действия документа комментировался или разъяснялся, то на данной панели появится ссылка «Комментарии». Для того чтобы просмотреть комментарии, щелкните по этой ссылке мышью. Программа откроет закладку «О документе», причем курсор будет находиться непосредственно в поле комментариев.

**Связанные документы** - содержит список документов, влияющих на данный документ, и документов, на которые влияет данный документ. Переход к связанному документу осуществляется при помощи двойного щелчка левой клавишей мыши по ссылке. Если таких документов несколько, то программа откроет окно «Переход к документу». В верхней части окна отразится список связанных документов, а в нижней – содержание выделенного (щелчком мыши по соответствующей строке списка) документа. При этом часть текста документа, на которую ссылка указывает, будет выделена соответствующим цветом.

**Дополнительно** в окне просмотра могут появиться следующие закладки:

**На документ ссылаются** – в том случае, если просматриваемый документ упоминается в других документах (на него существуют гиперссылки).

**Отменяющий документ** - в том случае, если просматриваемый документ утратил силу.

§ 2. Дополнительные возможности окна просмотра документа

#### **Статья 1. Ссылки**

«Магистр-Информ» имеет встроенную систему ссылок, выделенных соответствующими цветами в тексте документа, которая обеспечивает возможность оперативного отслеживания взаимосвязей и взаимодействия документов.

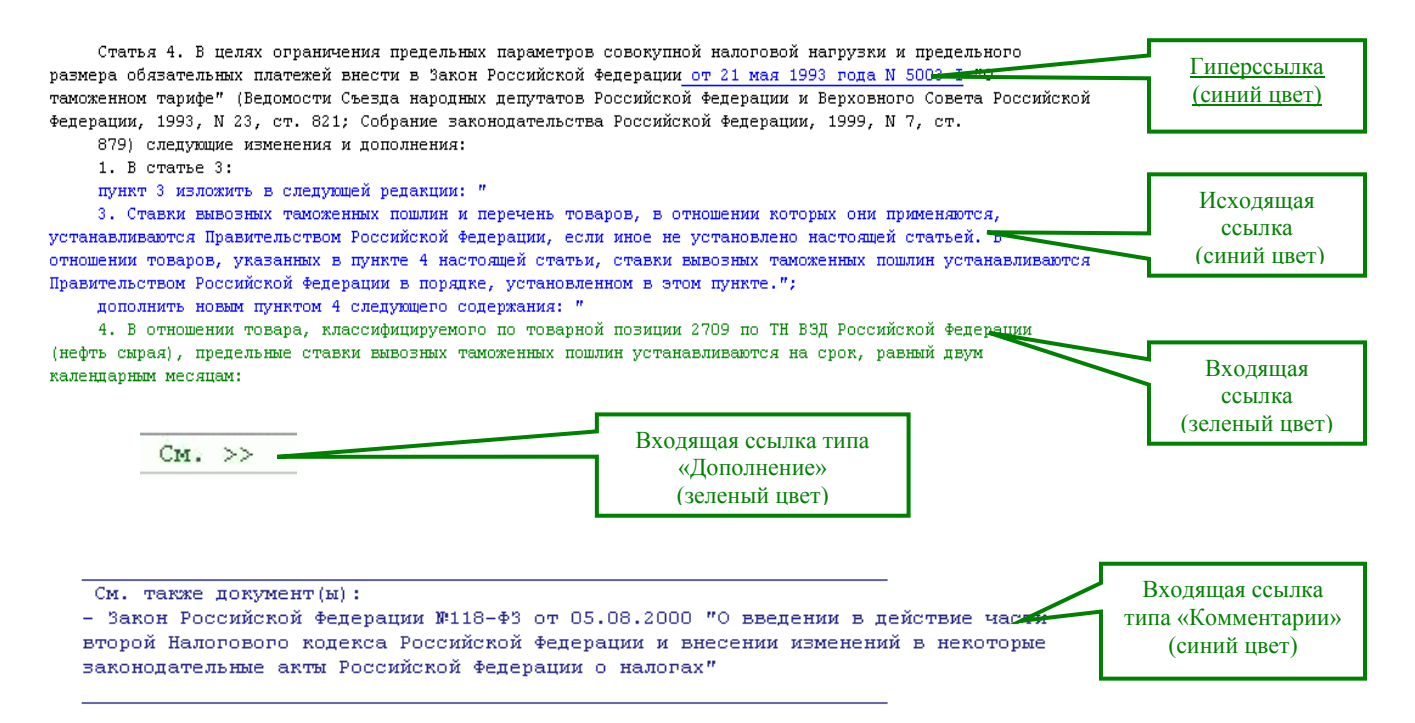

Ссылки могут быть односторонние (гиперссылка) и двусторонние (входящие и исходящие).

Программное обеспечение для таможенного оформления «Магистр ВЭД» © 1992 - 2007 «Сигма-Софт»

<span id="page-20-0"></span>*Гиперссылка* (в тексте документа выделена подчеркиванием и синим цветом) – позволяет из просматриваемого документа выйти в начало упоминающегося в тексте документ.

*Исходящая* ссылка (в тексте документа выделена синим цветом) - показывает фрагмент текста текущего документа, который изменяет, дополняет, разъясняет или отменяет действие фрагмента текста другого документа или всего документа в целом.

*Входящая* ссылка (в тексте документа выделена зеленым цветом) - показывает фрагмент текста текущего документа, который был изменен, дополнен, разъяснен или его действие было отменено другим документом.

Исходящие и входящие ссылки различаются по типу связи:

- отмена действия всего документа в целом;
- изменение фрагмента текста;
- дополнение документа фрагментом текста;
- отмена действия фрагмента текста;
- комментарии (разъяснения) используется в том случае, если документ не редактирует связанный документ, а разъясняет или комментирует его действие.

Информацию о типе связи двусторонней ссылки, сроке ее действия и связанных документах можно получить, щелкнув по ссылке правой кнопкой мыши в тексте просматриваемого документа, либо в окне «Переход к документу», в том случае, когда ссылка указывает на несколько связанных документов.

#### **Статья 2. Иерархия документов**

При просмотре нужного документа может оказаться, что связанных с ним документов достаточно много и трудно сориентироваться в их иерархии. С помощью «Магистр-Информ» можно представить иерархию связанных документов в графическом виде.

Доступ к этой операции осуществляется из окна просмотра документа одним из следующих способов:

- через пункт меню «Документ Иерархия связанных документов»;
- с помощью кнопки  $\mathbb{R}$  панели инструментов.

Программой будет открыто окно с графическим представлением иерархии документов. Открыть для просмотра любой из связанных документов можно, дважды щелкнув левой клавишей мыши на соответствующей строке списка документов либо переместив позицию выбора на требуемый документ и нажав кнопку «Открыть».

#### **Статья 3. Документ с учетом изменений (результирующий документ)**

Документ с учетом изменений (результирующий документ) - это полный текст документа со всеми изменениями и дополнениями на выбранную дату.

Получить результирующий документ можно следующим образом:

- через пункт меню «Документ Документ с учетом изменений» окна просмотра документа;
- с помощью кнопки  $\Box$  панели инструментов окна просмотра документа;
- установив позицию выбора на нужный документ в текущем списке документов основного окна «Магистр-Информ» и воспользовавшись соответствующим пунктом контекстного меню правой клавиши мыши.

<span id="page-21-0"></span>Программа предложит выбрать дату формирования результирующего документа, после чего будет открыто окно с полным текстом документа.

#### **Пункт 1. Приемы работы в окне просмотра результирующего документа**

**Навигация в окне просмотра с помощью клавиатуры** осуществляется клавишами управления курсором либо клавишами <PageUp>/<PageDown>.

**Навигация в окне просмотра с помощью мыши** осуществляется обычным образом:

 для вертикальной прокрутки пользуйтесь полосой прокрутки в правой части окна. Если Ваша модель мыши имеет колесико, пользуйтесь им для вертикальной прокрутки текста документа.

#### **Пункт 2. Дополнительные возможности**

При просмотре текста результирующего документа можно осуществить следующие операции:

**Изменить дату формирования результирующего документа.** Для этого выберите пункт меню «Операции – Изменить дату» либо воспользуйтесь соответствующей кнопкой панели инструментов.

**Сохранить документ в электронном виде.** В «Магистр-Информ» текст документа сохраняется в файле формата \*.htm. Выберите пункт меню «Операции – Сохранить как…», после чего программой будет открыт диалог выбора каталогов компьютера. В открывшемся диалоге выберите каталог, в который будет выгружен документ.

**Печать документа.** Выберите пункт меню «Операции – Печать документа», после чего будет открыто окно предварительного просмотра документа. Приемы работы в этом окне подробно описаны в разделе «Печать документов».

#### **Поиск в тексте документа:**

- Выберите пункт меню «Поиск Найти в документе» либо воспользуйтесь сочетанием клавиш Ctrl и F;
- В открывшемся окне введите искомый фрагмент текста документа, задайте необходимые параметры поиска и нажмите кнопку «Найти далее» для начала поиска. Программа выделит первое вхождение заданного фрагмента в текст документа. Для продолжения поиска нажмите кнопку «Найти далее» еще раз и программа будет последовательно перемещать позицию выбора на следующие вхождения заданного фрагмента в текст документа.

Обратите внимание, что программа сохраняет в памяти последний введенный фрагмент текста, и поэтому продолжить поиск можно, воспользовавшись клавишей F3.

#### **Статья 4. Структурированный документ**

Для структурированных документов, включающих отдельные разделы, приложения и т.п., в «Магистр-Информ» предусмотрена возможность формирования всех разделов и приложений в единый документ. Эта операция доступна через пункт меню «Документ – Собрать документ» либо с помощью соответствующей кнопки панели инструментов.

Может оказаться, что возникнет необходимость открыть не весь документ целиком, а только некоторые из разделов документа. Сделать это можно следующими способами:

- <span id="page-22-0"></span> выберите пункт меню «Документ – Выбрать раздел» либо воспользуйтесь соответствующей кнопкой панели инструментов. В появившемся окне со списком разделов документа переместите позицию выбора на требуемый раздел и нажмите кнопку «Выбрать» либо дважды щелкните левой клавишей мыши.
- выберите наименование нужного раздела документа из выпадающего списка.

**Дополнительные варианты** получения информации о документе, его структуре и связанных документах, при которых сам документ открывать необязательно.

Находясь в основном окне программы:

- переместите позицию выбора на нужный документ в текущем списке документов и выберите соответствующий пункт главного меню «Список документов – Структура документа»;
- переместите позицию выбора на нужный документ в текущем списке документов и воспользуйтесь соответствующим пунктом контекстного меню правой клавиши мыши.

## Глава 3. Сохранение документов и их списков в электронном виде

#### § 1. Сохранение документов

Программа «Магистр-Информ» позволяет получать в электронном виде<sup>[5](#page-22-1)</sup> тексты документов и их списки, причем список документов может быть как полным, так и ограниченным заданными критериями.

Для того чтобы сохранить документ, потребуется выполнить следующие шаги:

- выберите пункт меню «Документ Сохранить как…» в окне просмотра документа, после чего программой будет открыт диалог выбора каталогов компьютера;
- в открывшемся диалоге выберите каталог, в который будет выгружен документ, и нажмите кнопку «ОК». Программа сообщит об окончании операции сохранения файла.

#### § 2. Сохранение списков документов

Списки документов в «Магистр-Информ» сохраняются в файлах отчетов формата \*.QRP. Для того чтобы сохранить текущий список документов, потребуется выполнить следующие действия:

- находясь в основном окне программы, выберите пункт главного меню «Список документов – Печать текущего списка» либо воспользуйтесь соответствующей кнопкой панели инструментов;
- **в открывшемся окне выберите пункт меню «Файл Сохранить отчет» (сочетание** клавиш Ctrl и S на клавиатуре);
- выберите нужный каталог в открывшемся окне выбора каталогов компьютера.

В дальнейшем вернуться к сохраненному списку можно с помощью пункта меню «Файл – Загрузить отчет» (на клавиатуре – сочетание клавиш Ctrl и О).

## Глава 4. Печать документов и их списков

 $\overline{a}$ 

<span id="page-22-1"></span> $5$  Текст документа сохраняется в файле формата \*.htm.

<span id="page-23-0"></span>Программа «Магистр-Информ» позволяет получать необходимые документы, выписки из них и списки документов в бумажном виде.

#### § 1. Печать документов

Печать документа или выписки из него осуществляется из окна просмотра документа. Для этого потребуется выполнить следующие шаги:

- откройте нужный документ либо разверните его, если он был ранее открыт;
- выберите пункт меню «Документ Печатать» либо воспользуйтесь соответствующей кнопкой панели инструментов;
- в открывшемся окне предварительного просмотра документа задайте необходимые параметры печати и принтера и нажмите кнопку «ОК». Документ будет распечатан в соответствии с заданными установками печати.

При необходимости распечатать выписку из документа, выделите требуемый фрагмент текста и выберите из контекстного меню правой клавиши мыши «Копировать» либо «Напечатать выделенный фрагмент». После выбора пункта «Напечатать выделенный фрагмент» будет открыто окно предварительного просмотра документа.

#### **Статья 1. Приемы работы в окне предварительного просмотра документа**

Окно предварительного просмотра документа перед печатью выглядит следующим образом:

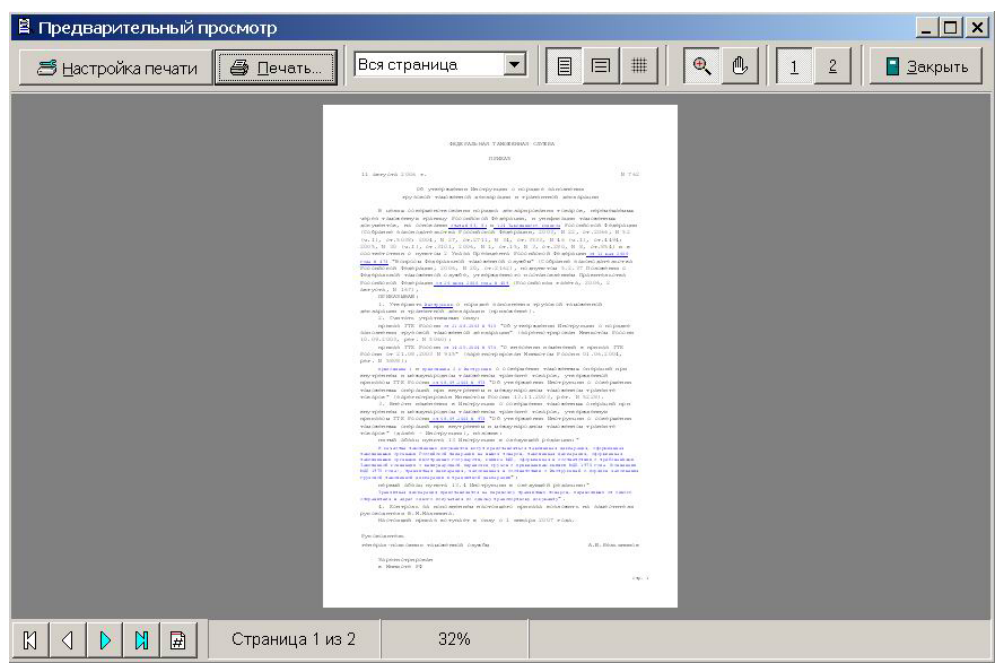

**Навигация в окне просмотра с помощью мыши** осуществляется следующим образом:

- для вертикальной прокрутки пользуйтесь полосой прокрутки в правой части окна (полоса прокрутки появляется при увеличении изображения документа);
- нажмите на кнопку «Переместить изображение» панели инструментов, после чего курсор приобретет форму «ручки». Удерживая левую клавишу мыши, перемещайте документ по вертикали.
- нажмите на кнопку «Увеличить/уменьшить изображение» панели инструментов, после чего курсор приобретет форму «лупы». Для увеличения

<span id="page-24-0"></span>изображения используйте щелчок левой клавишей мыши на изображении документа, а для уменьшения – щелчок правой клавишей мыши.

- для перехода между листами документа щелкайте мышью по кнопкам в левом нижнем углу окна предварительного просмотра;
- $\blacksquare$  щелкните по кнопке «1» или «2» панели инструментов для выбора одностраничного или двухстраничного режима просмотра документа.

**Настройка свойств принтера** доступна через опцию «Настройка печати» окна предварительного просмотра. В открывшемся окне можно настроить свойства принтера и желаемый вид предварительного просмотра документа. Обратите внимание, что после того, как окно выбора свойств принтера будет закрыто, документ в окне просмотра будет выглядеть в соответствии с заданными настройками.

**Печать документа** доступна через опцию «Печать» окна предварительного просмотра. В открывшемся окне можно проверить текущие настройки принтера и задать необходимые настройки для печати. Печать документа начнется после нажатия кнопки «ОК».

#### § 2. Печать списков документов

Списки документов распечатываются в соответствии с текущими настройками печати. Для того чтобы распечатать список документов потребуется выполнить следующие шаги:

- находясь в основном окне «Магистр-Информ», выберите пункт меню «Список документов – Печать текущего списка» либо нажмите соответствующую кнопку панели инструментов;
- в открывшемся окне выберите пункт меню «Файл Настройка принтера» для того чтобы просмотреть либо изменить текущие настройки принтера и печати;
- выберите пункт меню «Файл Печать» (на клавиатуре Ctrl и P) для начала печати документа.

# <span id="page-25-0"></span>**Часть IV. Обслуживание программы**

## Раздел A. Обновление программы

В программе «Магистр-Информ» процедура обновления максимально упрощена. Принцип обновления прост: мы поставляем разницу между различными версиями одной программы. Таким образом, для поддержания актуальной версии программы достаточно загружать обновление на последнюю версию.

Обновление программы может проводиться как в автоматическом режиме, так и самими пользователями «Магистр-Информ».

### Глава 1. Автоматическое обновление

Автоматическое обновление версии программы производится с помощью специального продукта «Агент Доставки»<sup>[6](#page-25-1)</sup>. Программа позволяет оперативно загружать и проводить процедуру обновления. Загрузка обновления обеспечивается в автоматическом режиме через Интернет. Программа самостоятельно проверит наличие у Разработчика новой версии, при необходимости загрузит обновление и установит его.

Каждое обновление включает как текущее изменение программы в соответствии с таможенным законодательством, так и различные усовершенствования продукта - новые функции и возможности.

Программа «Агент Доставки Обновлений» бесплатно поставляется с «Магистр-Информ». Для запуска программы выберите: Меню «Пуск» => «Программы» => «Магистр ВЭД» => «Обновление» => «Агент Доставки».

### Глава 2. Самостоятельное обновление

Альтернативным вариантом обновления программ является самостоятельное проведение обновления. Для проведения такого обновления, необходимо получить файлы обновлений<sup>[7](#page-25-2)</sup> и запустить особую программу обновления версии.

Мы уведомляем наших пользователей о выпуске новой версии и доставляем обновление несколькими способами: с курьером (на CD), письмом по электронной почте или высылаем диски по федеральной почте. Кроме того, Вы можете самостоятельно посетить офис фирмы или регионального представителя и получить диски с обновлениями программ.

Программное обеспечение для таможенного оформления «Магистр ВЭД» © 1992 - 2007 «Сигма-Софт»

 $\overline{a}$ 

<span id="page-25-1"></span><sup>6</sup> Ознакомиться с подробной инструкцией по использованию программы «Агент Доставки» Вы можете на нашем сайте по адресу: [www.sigma-soft.ru](http://www.sigma-soft.ru/)

<span id="page-25-2"></span> $^7$  Для получения подробной информации обратитесь в отдел сопровождения «Сигма-Софт» по телефону +7 (812) 327-0444 по будним дням с 9 до 20 часов.

## <span id="page-26-0"></span>Раздел B. Служебные программы

С каждой из программ комплекса «Магистр ВЭД» поставляется набор сервисных программ, обеспечивающих выполнение вспомогательных задач по обслуживанию, диагностике и получению технической справки при решении задач сопровождения программ в процессе эксплуатации.

### Глава 1. Сведения о системе

Получение технической справки о системе осуществляется автоматически.

Выберите: Меню «Пуск» => «Программы» => «Магистр ВЭД» => «Служебные» => «Сведения о системе» и программой будет открыто окно «Сведения о системе», передвигаясь по закладкам которого можно получить интересующую Вас информацию.

## Глава 2. Диагностика

Для диагностирования программ комплекса «Магистр ВЭД», установленных на Вашем компьютере, предназначена программа «Инспектор Магистр ВЭД», поставляемая с каждой из программ комплекса «Магистр ВЭД».

Порядок работы при диагностировании следующий:

- **•** Выберите: Меню «Пуск» => «Программы» => «Магистр ВЭД» => «Служебные» => «Диагностика»;
- Нажмите кнопку «Проверить» для выбора режима проверки: стандартная проверка программы или полная проверка (в том числе и целостность данных);
- В открывшемся окне выберите программу для контроля, если у Вас установлено несколько программ комплекса «Магистр ВЭД», либо щелкните левой клавишей мыши по кнопке «Проверить все программы».

Далее проверка выполняется в автоматическом режиме. По завершению работы программа сообщит о результатах проверки. Вы сможете просмотреть рекомендации при обнаружении ошибок (кнопка «Рекомендации»), распечатать (кнопка «Распечатать») или отправить по электронной почте (кнопка «Отправить») отчет о результатах Вашему дилеру или в отдел сопровождения<sup>[8](#page-26-1)</sup> программных продуктов «Сигма-Софт».

## Глава 3. Создание дистрибутива

 $\overline{a}$ 

Эта программа создает дистрибутив для любых приложений из семейства «Магистр ВЭД» на основе версии, уже установленной на Вашем компьютере.

Вы имеете возможность получить полноценный инсталляционный пакет программы, полностью аналогичный фирменному, без необходимости загрузки его через Интернет.

Для создания дистрибутива потребуется выполнить следующие шаги:

- Выберите: Меню «Пуск» «Программы» «Магистр ВЭД» «Служебные» «Создание дистрибутива»;
- Последовательно выполните все указания Мастера подготовки инсталляции на каждом из 6 шагов работы Мастера.

Обратите внимание, что при выборе каталога, куда следует записать дистрибутив (4-й шаг работы Мастера), Вы можете очистить базы данных журналов,

Программное обеспечение для таможенного оформления «Магистр ВЭД» © 1992 - 2007 «Сигма-Софт»

<span id="page-26-1"></span> $8$  Сотрудники отдела сопровождения программных средств готовы ответить на Ваши звонки по будним дням с 9 до 20 часов (многоканальный тел. +7 (812) 327-0444).

<span id="page-27-0"></span>пользовательского раздела и компаний для вновь создаваемого дистрибутива, установив флажок рядом с соответствующей строкой.

Ознакомьтесь с результатами работы на последнем шаге работы Мастера подготовки инсталляции и нажмите кнопку «Закрыть» для завершения работы Мастера.

### Глава 4. Переиндексация баз данных

Для обеспечения эффективности работы программы в «Магистр-Информ» предусмотрена возможность переиндексации базы данных программы.

Порядок действий при этом следующий:

- находясь в основном окне «Магистр-Информ», выберите пункт главного меню «Сервис – Переиндексация» либо воспользуйтесь соответствующей кнопкой панели инструментов;
- в открывшемся окне выберите объекты для переиндексации и нажмите кнопку «Далее». Программа предложит проверить правильность выбора объектов, после чего будет начат процесс переиндексации выбранных объектов.
- **-** нажмите кнопку «Готово» (на клавиатуре Ctrl и Enter) для завершения работы Мастера.

## Глава 5. Настройки внешнего вида

В «Магистр-Информ» все настройки доступны через меню «Вид» основного окна программы либо через соответствующие кнопки панели инструментов. Наличие либо отсутствие панелей в основном окне программы определяется установкой либо снятием флажка рядом с наименованием панели.

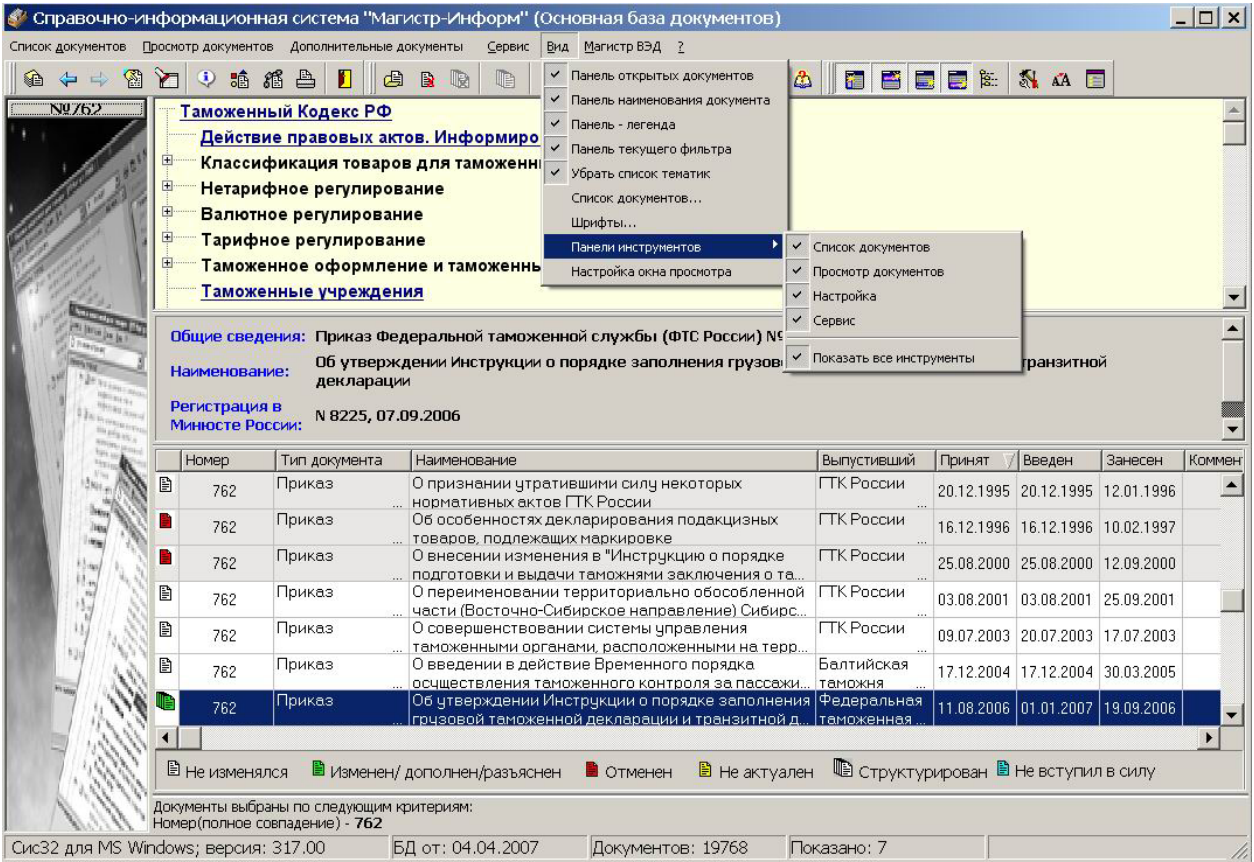

Меню «Вид» выглядит следующим образом:

<span id="page-28-0"></span>Для настройки внешнего вида списка документов воспользуйтесь пунктом главного меню «Вид – Список документов». В открывшемся окне можно выбрать состав и порядок колонок списка документов и высоту записей таблицы – в одну или две строки.

Для того чтобы добавить столбец в список, выделите наименование столбца в окне «Доступны» и нажмите кнопку «>>». Наименование столбца переместится в окно «Выбраны». Для того чтобы удалить столбец из списка, выделите наименование столбца в окне «Выбраны» и нажмите кнопку «<<». Наименование столбца переместится в окно «Доступны». Изменить порядок выбранных в список столбцов можно с помощью кнопокстрелок справа от окна «Выбраны».

#### § 2. Окно просмотра документа

Для изменения рабочей области формы просмотра документа воспользуйтесь пунктом главного меню «Вид – Настройка окна просмотра». В открывшемся окне будет показан предустановленный вид окна просмотра. Изменить вид окна можно, сняв или поставив флажок рядом с соответствующим параметром.